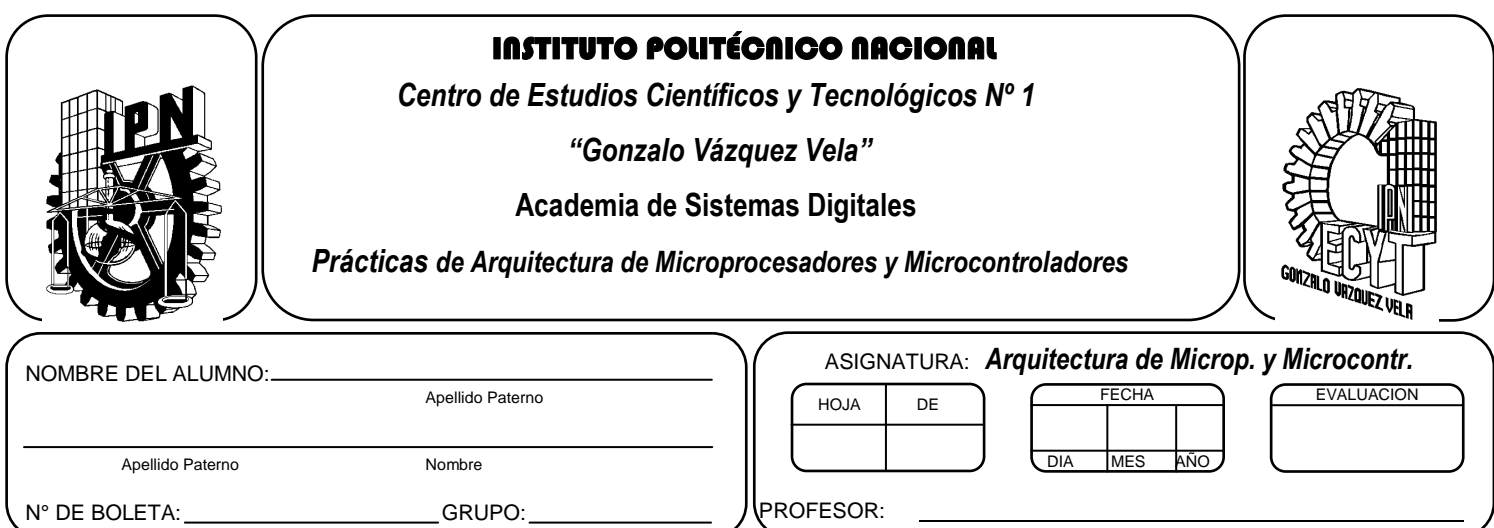

# *Práctica 3* **Introducción al Ambiente de desarrollo MPLAB**

### **Competencia De La Unidad:**

Emplea las instrucciones del microprocesador y/o microcontrolador para la elaboración de programas básicos diferenciando los modos de direccionamiento.

### **Resultado De Aprendizaje Propuesto (RAP):**

- Indica el principio de funcionamiento de las instrucciones que posee el microprocesador y/o microcontrolador con el fin de identificar los modos de direccionamiento
- Interpreta las instrucciones de transferencia de información internas y externas del microprocesador y/o microcontrolador en sus aplicaciones prácticas para el desarrollo diagramas de flujo y algoritmos en casos prácticos

### **Objetivos De La Práctica:**

- 1. Conocer la manera de instalar el ambiente desarrollo MPLAB
- 2. Conocer los elementos del ambiente de desarrollo MPLAB.
- 3. Realizar un programa en ensamblador para comprobar su funcionamiento.

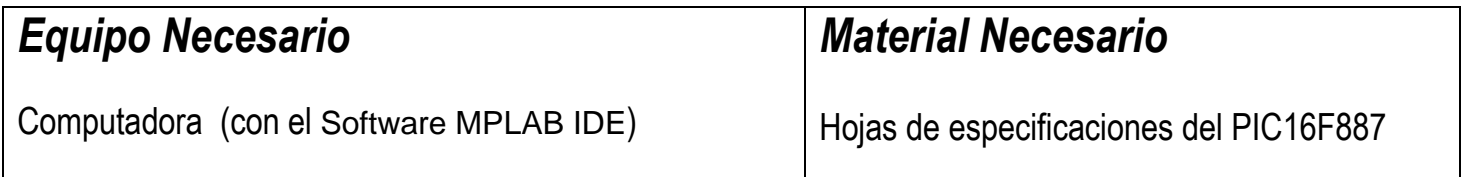

### *Introducción Teórica*

El ambiente integrado MPLAB (MPLAB IDE) es un conjunto de herramienta para desarrollar aplicaciones embebidas empleando microcontroladores PIC® y dsPIC® de la compañía Microchip. MPLAB IDE trabaja como una aplicación de 32 bits en el sistema operativo Windows® . Trabajar con las herramientas de ambiente es muy sencillo, así como su actualización. Una característica que se tiene en el entorno es que las distintas versiones del software tiene la misma interfaz.

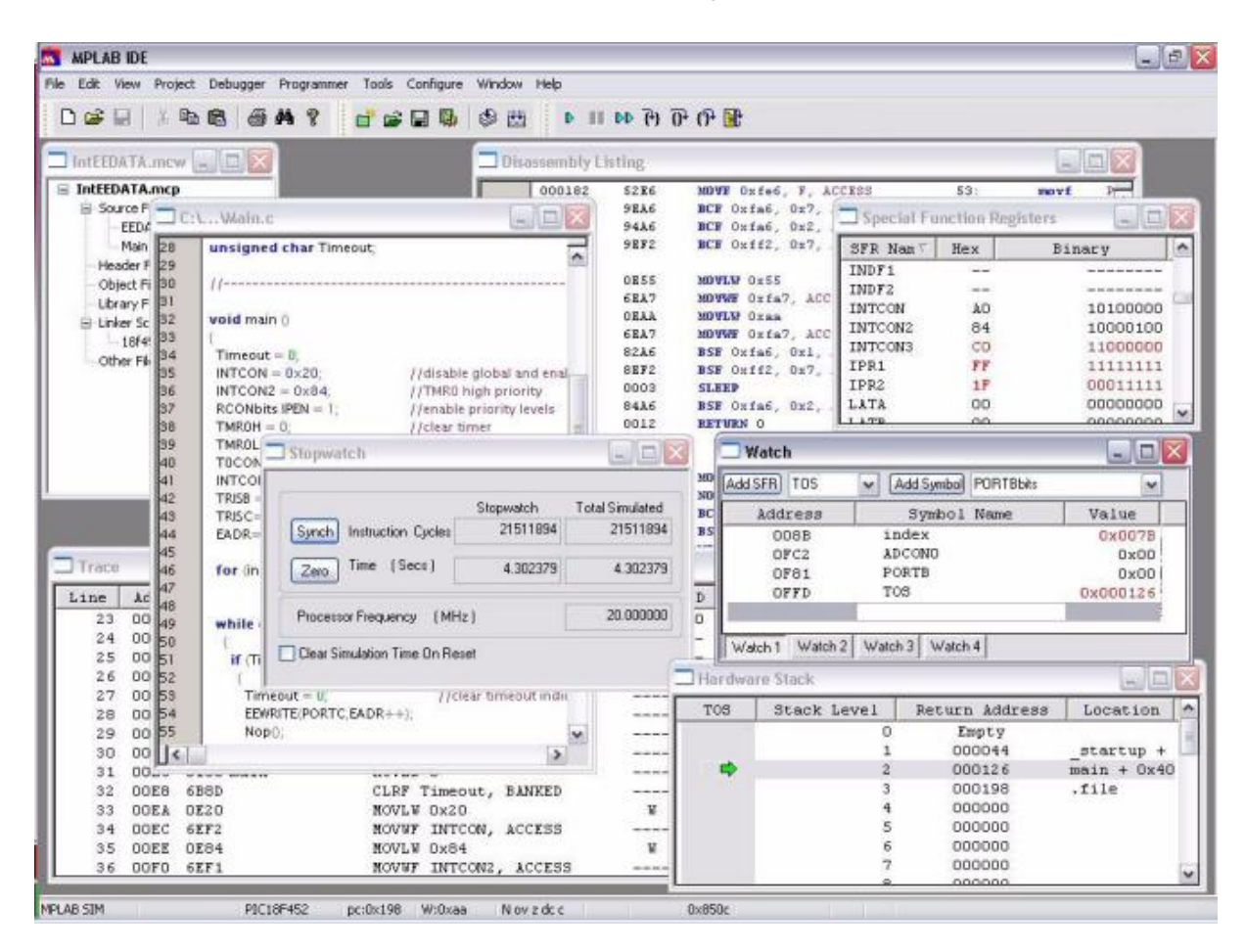

En entorno de desarrollo MPLAB se observa de la manera siguiente:

El MPLAB incluye las utilidades necesarias para desarrollo de proyectos con microcontroladores PIC, permite editar el archivo fuente (asm, C) del proyecto, así como ensamblarlo y simularlo en pantalla para comprobar el funcionamiento de la aplicación antes de grabarlo en el dispositivo.

El ambiente MPLAB cuenta con las siguientes características:

- Editor de textos para efectuar cambios de forma muy flexible.
- Un ensamblador denominado MPASM
- Un simulador llamado MPLAB SIM
- Un Depurador (Debug) sencillo y poderoso
- Sus componentes son gratuitos (Editor, Compilar para lenguaje C, Depurador, etc)

• Esta desarrollado para soportar componentes adicionales de software y hardware de la compañía Microchip.

# *ACTIVIDADES PRÁCTICAS*

## *1. Instalación/Desinstalación del MPLAB IDE*

• Para instalar MPLAB en su computadora

Descargue MPLAB IDE desde el sitio web de Microchip [\(www.microchip.com\)](http://www.microchip.com/).Identifique MPLAB IDE en el sitio, localice el archivo (.zip), seleccione el archivo y quárdelo en el disco duro su PC. Descomprima el archivo y ejecute el archivo de instalación setup.exe.

Para desinstalar MPLAB

Seleccione Inicio>Configuración>Panel de Control abra el panel de control.

Doble click en agregar y quitar programas. Localice MPLAB IDE en la lista y de click sobre este.

Posteriormente, de un click en Cambiar/Quitar para quitar el programa de su sistema

# *2. Iniciar a utilizar MPLAB IDE*

- A. Antes de iniciar el programa es necesario crear un carpeta en el directorio raíz llamada PIC (o algún nombre parecido), que será el lugar donde se guardaran los programas y aplicaciones que se van realizando, La ruta absoluta o *path* no puede ser de mayor a 62 caracteres ya que en programa marcara un error al momento de ensamblarlo, es importante considerar lo anterior ya que en Windows las rutas son bastantes largas. Por lo tanto, el subdirectorio que utilizaremos para guarda cada practica de aquí en adelante será **C:\PIC**
- B. Para iniciar MPLAB, de doble clic sobre el icono ubicado el escritorio o seleccione inicio>programas>Microchip>MPLAB vx.xx>MPLAB IDE. Y entrara a una pantalla similar a la siguiente (figura 1.1). Maximice la pantalla

# *¿Cuál es la versión de MPLAB que utilizas en la práctica?:\_\_\_\_\_\_\_\_\_\_\_\_\_\_\_\_\_\_\_\_\_\_\_\_\_\_\_*

Todas las aplicaciones con microcontroladores PIC por lo general se realizan en el MPLAB, por lo tanto es necesario realizar una serie de etapas para obtener un desempeño adecuado en nuestro proyecto. A continuación se mencionan las etapas a realizar:

- *Crear un proyecto.*
- *Habilitar el simulador MPLAB SIM.*
- *Crear y agregar un archivo fuente en el proyecto.*
- *Configuración del ambiente de trabajo.*
- *Escribir el programa fuente (código) de la aplicación.*
- *Construir en proyecto (Ensamblar el código fuente).*
- *Simulación de la aplicación (programa)*

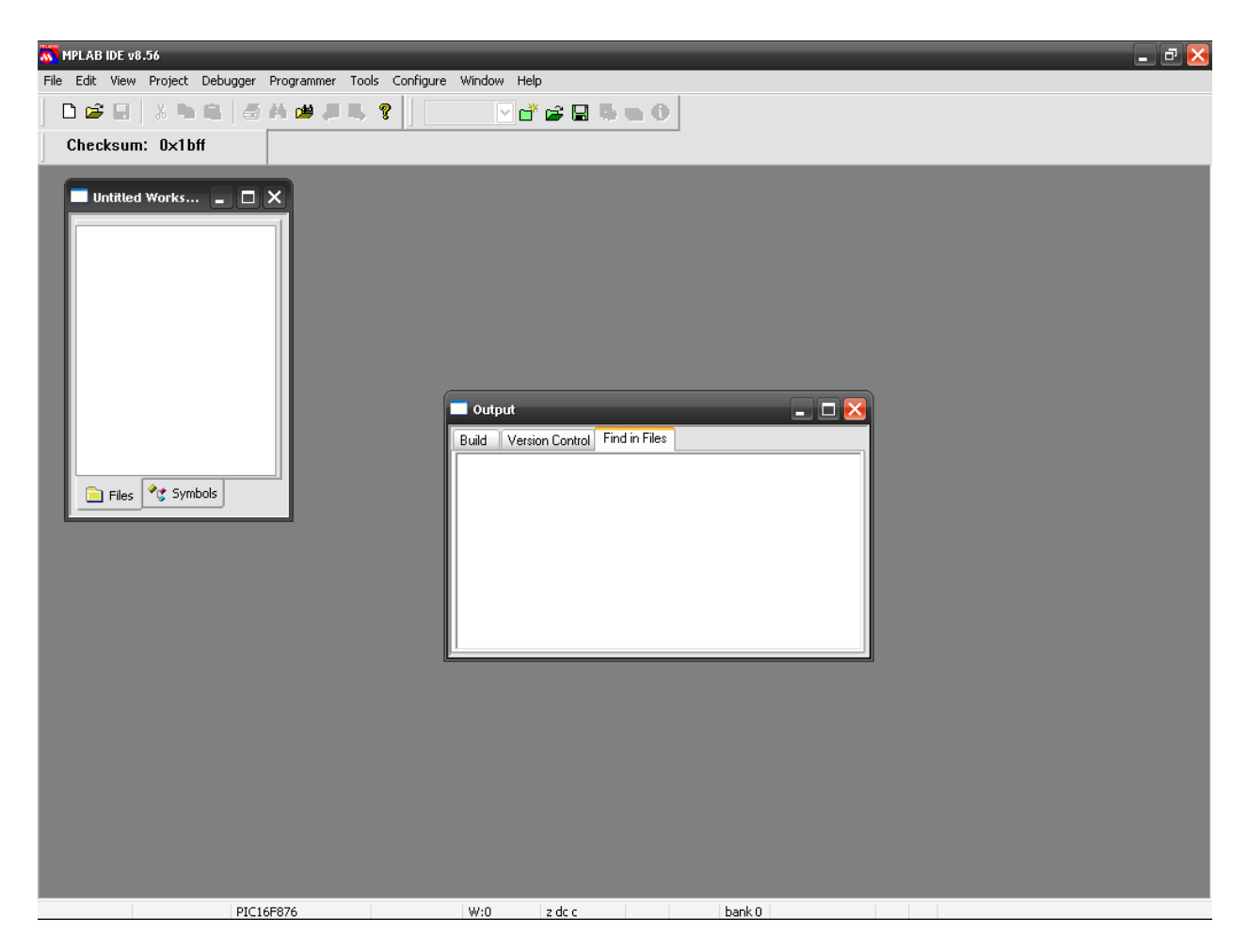

Fig. 1.1 Pantalla de inicio de MPLAB

## *3. Crear un proyecto*

- A. Para crear un proyecto se utilizar el *Project Wizard,* (figura 1.2) y dar siguiente y seleccionar
	- Seleccione el tipo de microcontrolador a utilizar. Para esto elija el dispositivo *PIC16F887,* seleccionar siguiente hasta que aparezca la opción
	- Crear nuevo archivo de proyecto, que en este caso será **prac3** y guárdalo en la carpeta **C:\PIC\practica3** *con la opción examinar (Browse) dar* siguiente, apareciendo la imagen de la figura1.3 y finalizar.
- B. Otra manera de crear un proyecto es de forma manual utilizando
	- Project > New (figura 1.3a)
	- Darle al proyecto el nombre de **prac3** y guárdalo en la carpeta c:\PIC\practica3. (figura1.3b)
- Y posteriormente, es necesario seleccionar el tipo de microcontrolador a utilizar. Para esto se accede al menú *Configure>Select device* y escoger el dispositivo *PIC16F887, como muestra en la figura 1.3c.*
- C. Enseguida realice la configuración del la palabra de configuración del dispositivo (Configuration Word) que se escribe durante el proceso grabación. Seleccione *Configure >Configuration bits.* Modificar únicamente el tipo de oscilador a XT y apagar el watchdog y cerrar. Debe de aparecer una pantalla como la figura 1.4a y figura 1.4b

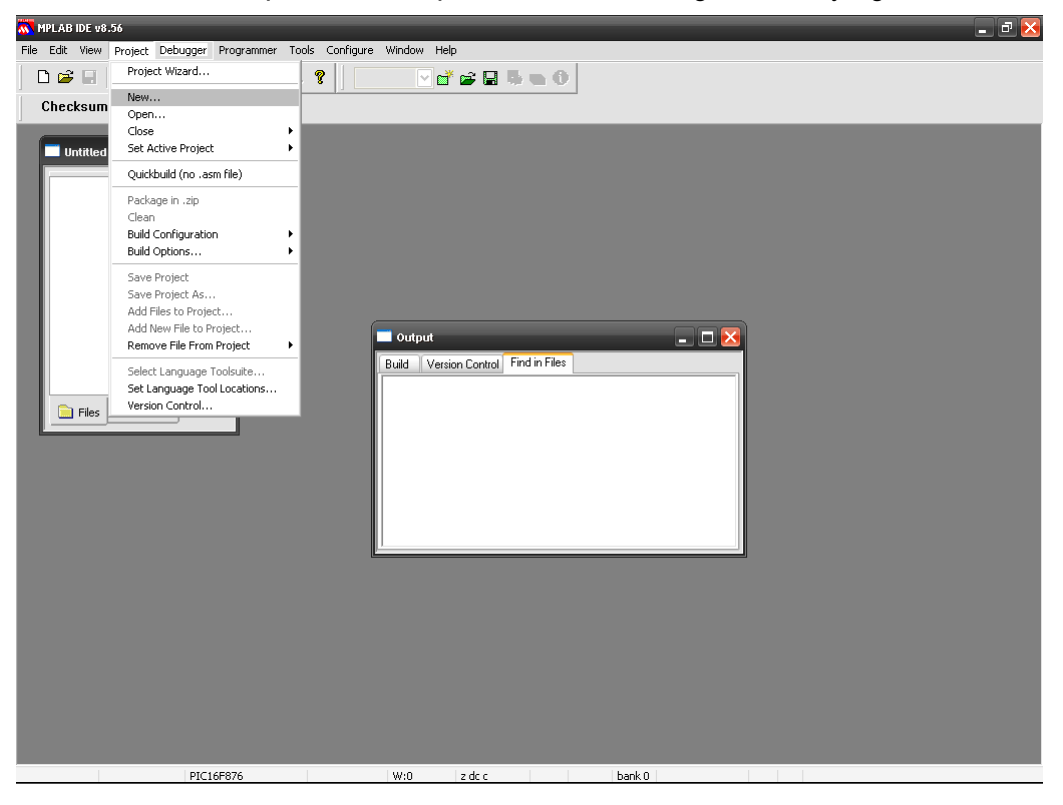

#### Fig. 1.2 Crear Nuevo proyecto (Seleccionar Project Wizard)

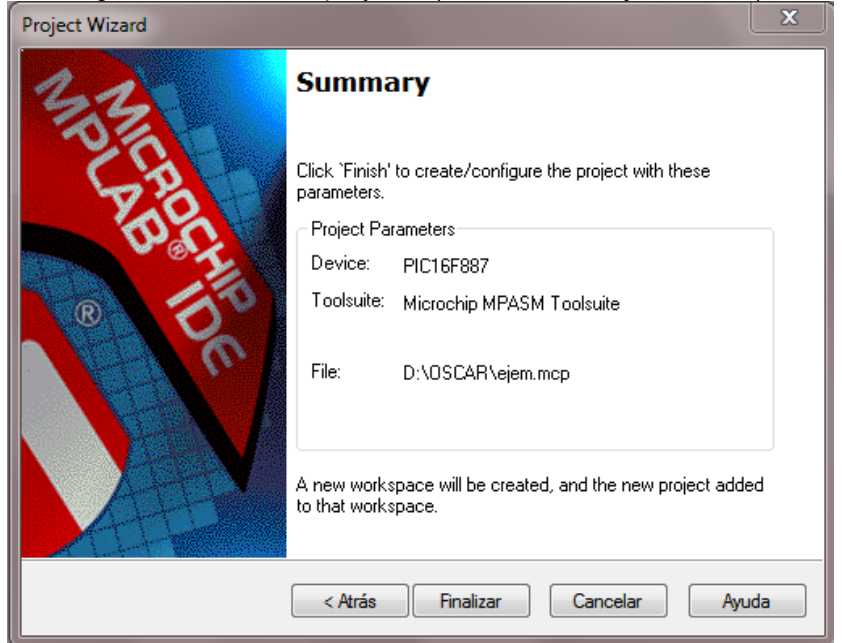

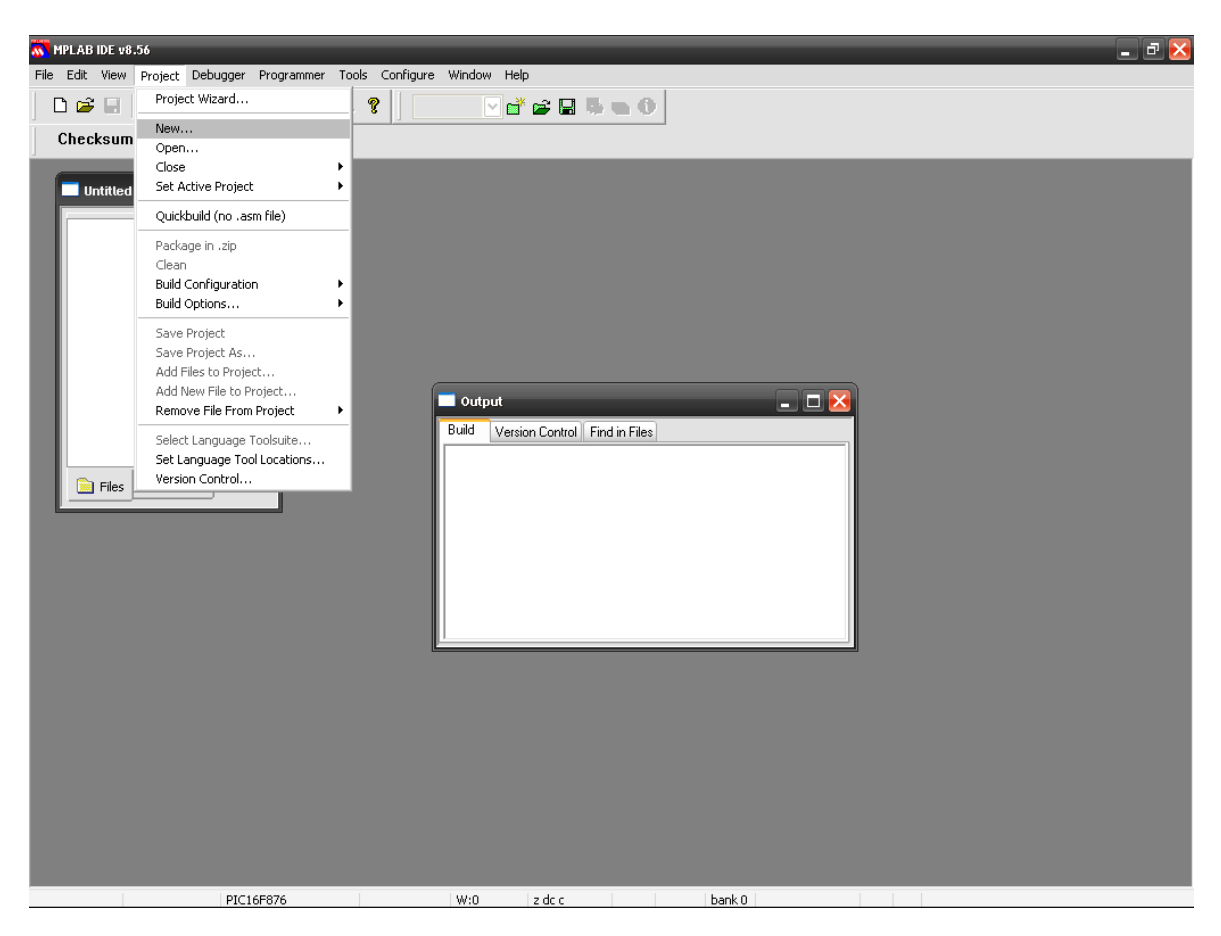

Fig. 1.3 Resumen de creación de Nuevo proyecto

Fig. 1.3a Crear Nuevo proyecto

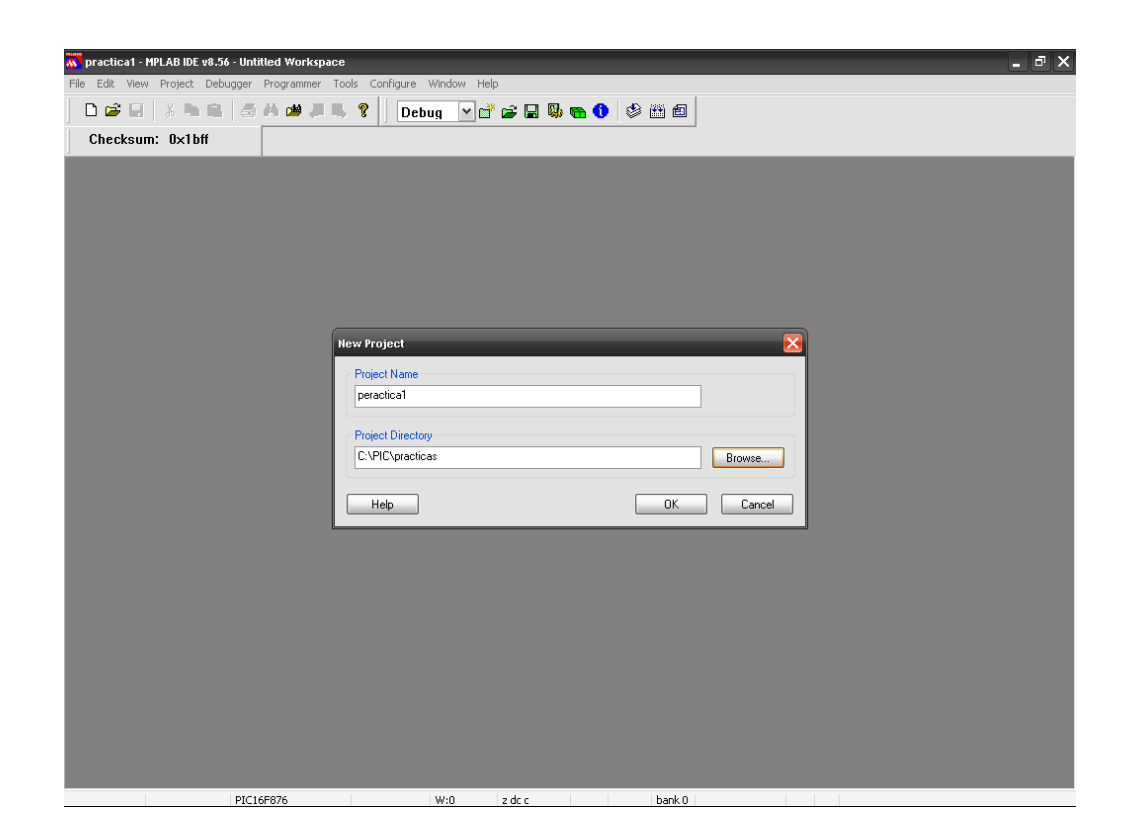

Fig. 1.3b Dar nombre al proyecto

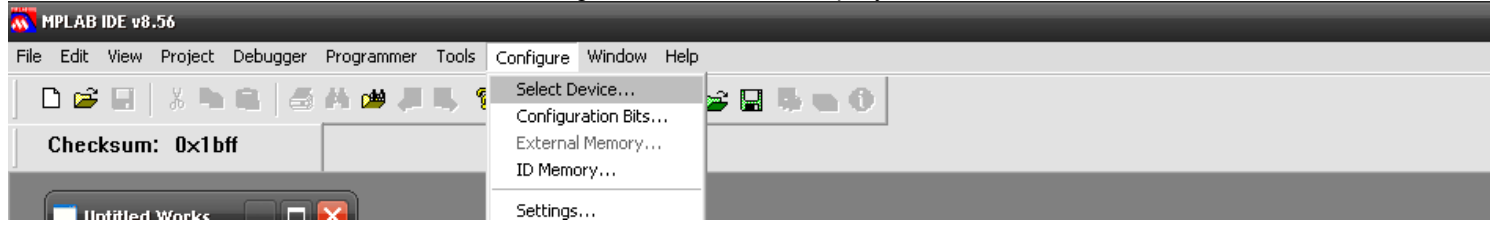

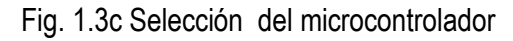

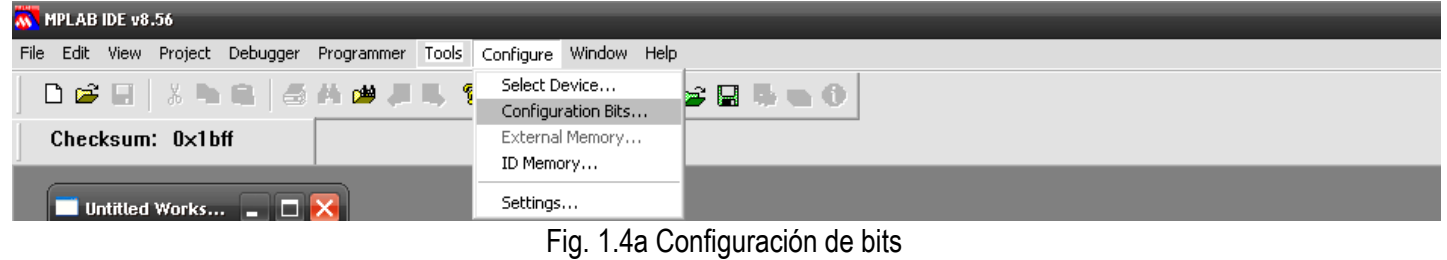

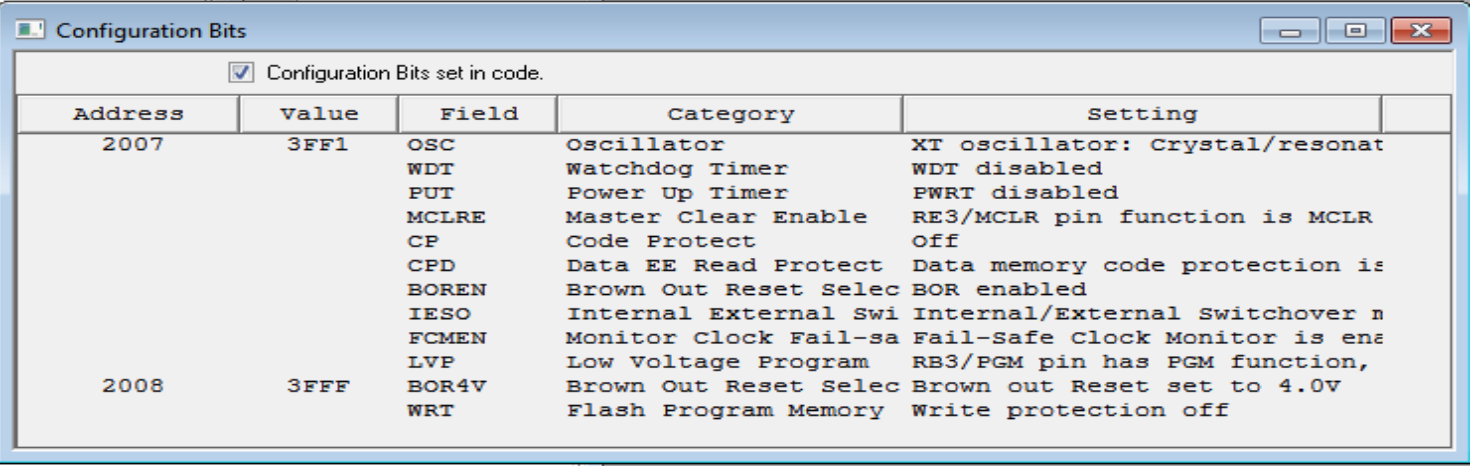

Fig. 1.4b Selección de oscilador y deshabilitar watchdog

### *D. Habilitar el simulador MPLAB SIM.*

- A. Para habilitar el simulador , se tiene que elegir el menú *Debugger > Select Tool > MPLAB SIM* (Figura 1.5)
- B. Es conveniente modificar la frecuencia de trabajo del simulador, para que coincida con el circuito que se desea simular. Para modificarlo acceda a *Debugger > Setting> Osc/Trace* y modifique el valor del reloj. Para nuestro caso colocar 4 MHZ o la frecuencia que utilizara en su circuito. Y aceptar. (figura 1.6)

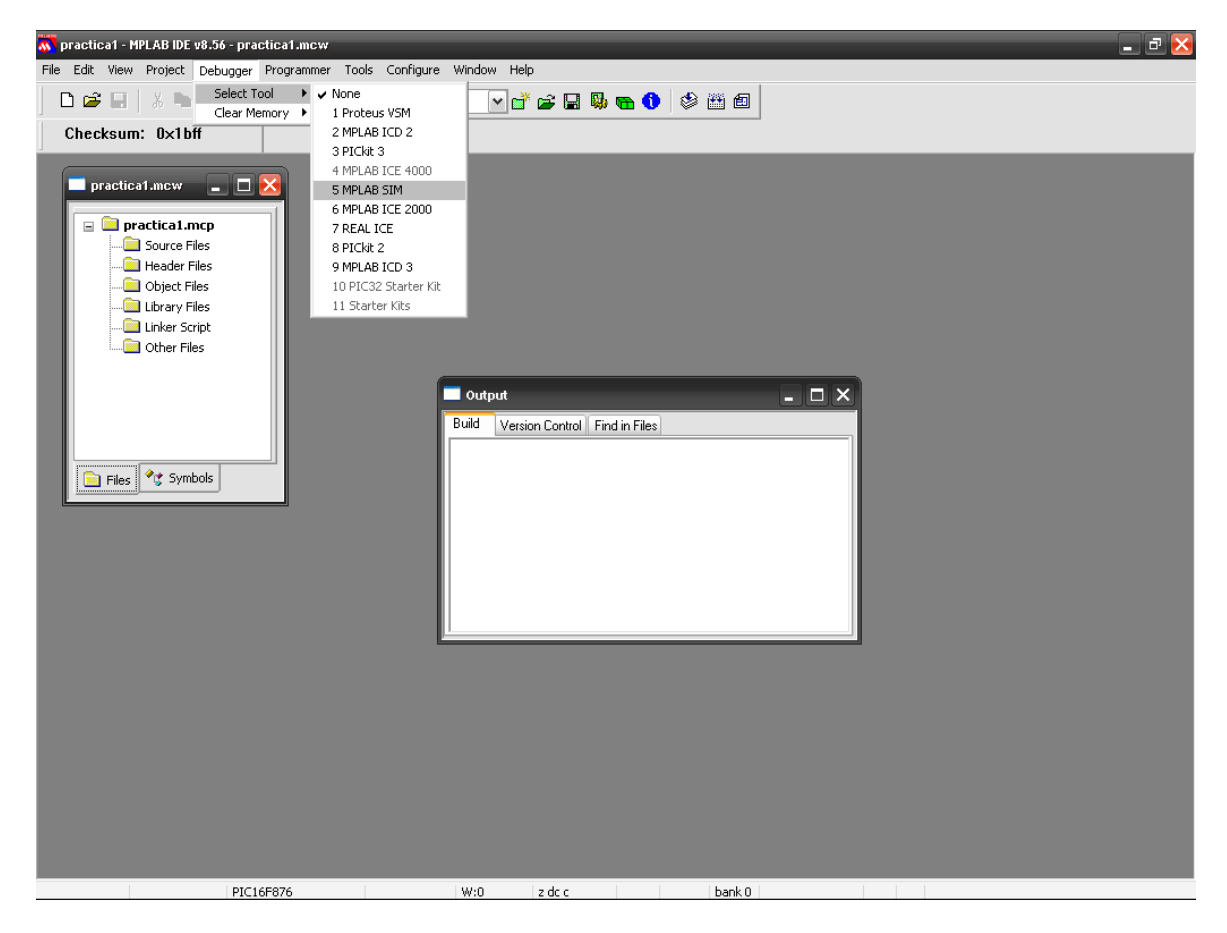

Fig. 1.5 Habilitar Simulador

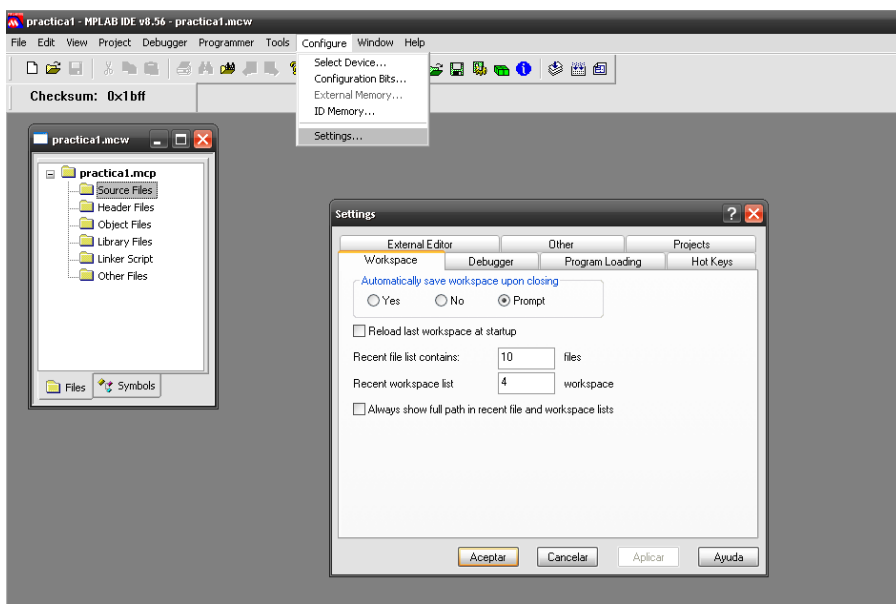

Fig. 1.6 Opciones del Depurador (Debugger) y Modificar la velocidad del reloj

## *E. Crear y agregar en el proyecto un archivo fuente.*

A. Para crear un archivo fuente nuevo, es necesario ir al menú *File > New* y aparcera una pantalla en blanco donde se escribirá el programa.(figura 1.7)

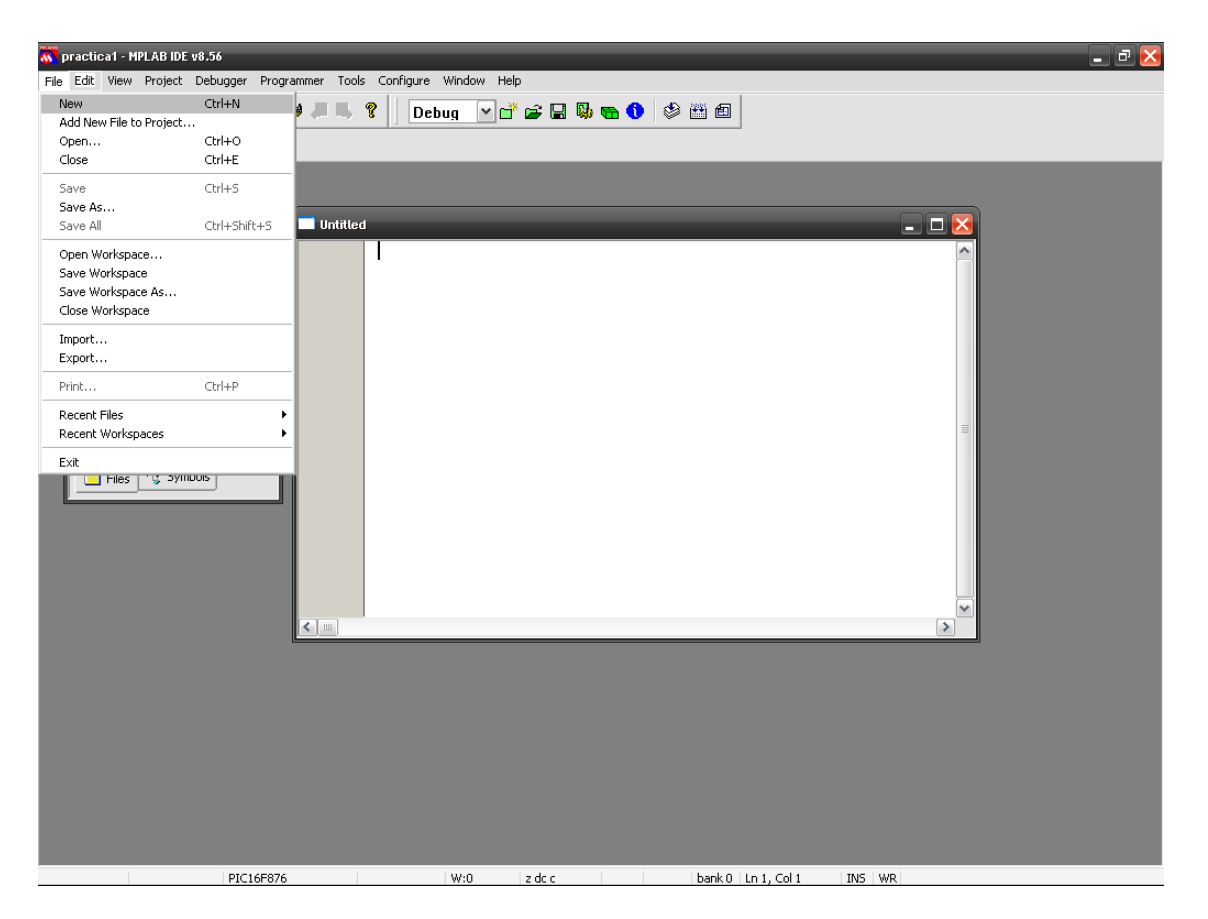

Fig. 1.7 archivo fuente nuevo

- B. A continuación se da el nombre y se almacena accediendo a *File > Save as* y aparecerá el cuadro de dialogo que solicita el nombre. Denomine al archivo *practica3.asm*. y guárdelo en la carpeta **C:\PIC\practica3.** La extensión ASM en necesaria para que el ambiente reconozca que es un programa realizado en ensamblador. 1 (figura 1.8)
- C. En seguida, para agregar el archivo fuente creado o algún otro previamente desarrollado en el proyecto. Se puede realizar de dos formas:
	- a. Ir a *File > add file new to project* y seleccionar el archivo fuente (asm) correspondiente, para nuestro caso **practica3.asm,** y guardar. Observara la siguiente pantalla. (figura 1.9)
	- b. Colocarse en la ventana xxx.mcw (**en este caso prac3.mcw**) y en *Source file* con el botón derecho del mouse seleccionar *add file* (agregar archivo) y escoger en el cuadro de dialogo el archivo fuente (asm) correspondiente, para nuestro caso **practica3.asm,** y aceptar. Y observara la pantalla de la figura 1.10.

l

<sup>1</sup> En algunas ocasiones el programa fuente se guarda con extensión .C, por que se pueden implementar el programa en lenguaje C, pero se requiere más experiencia para realizarlo.

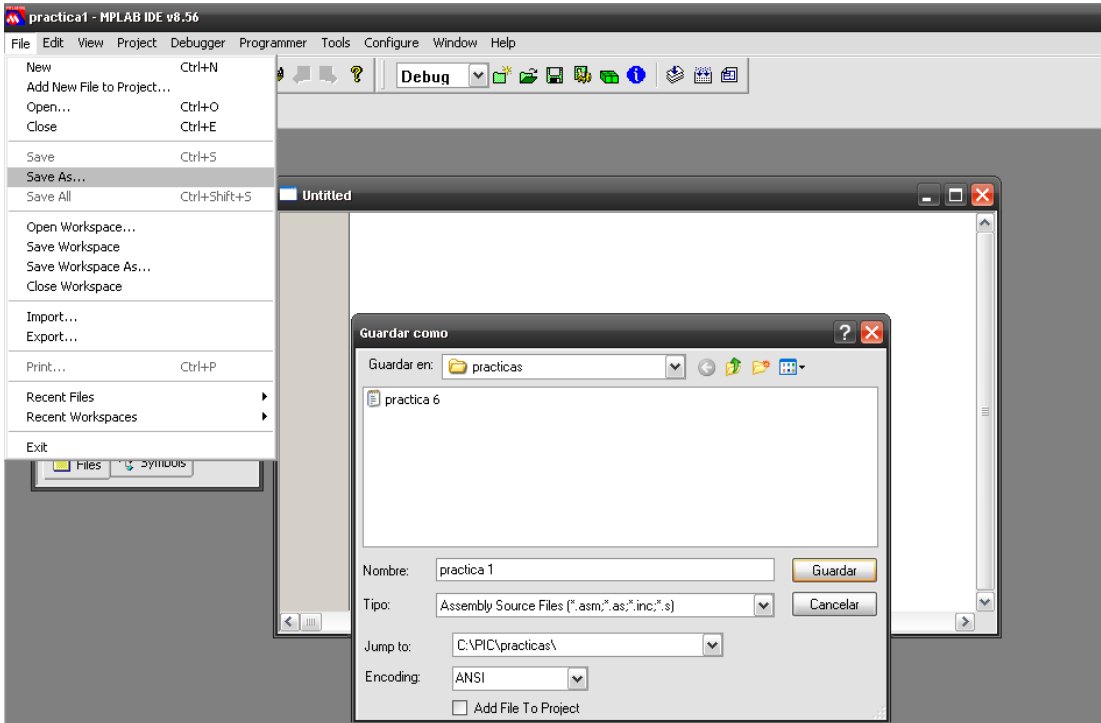

Fig. 1.8 Guardar el archivo fuente

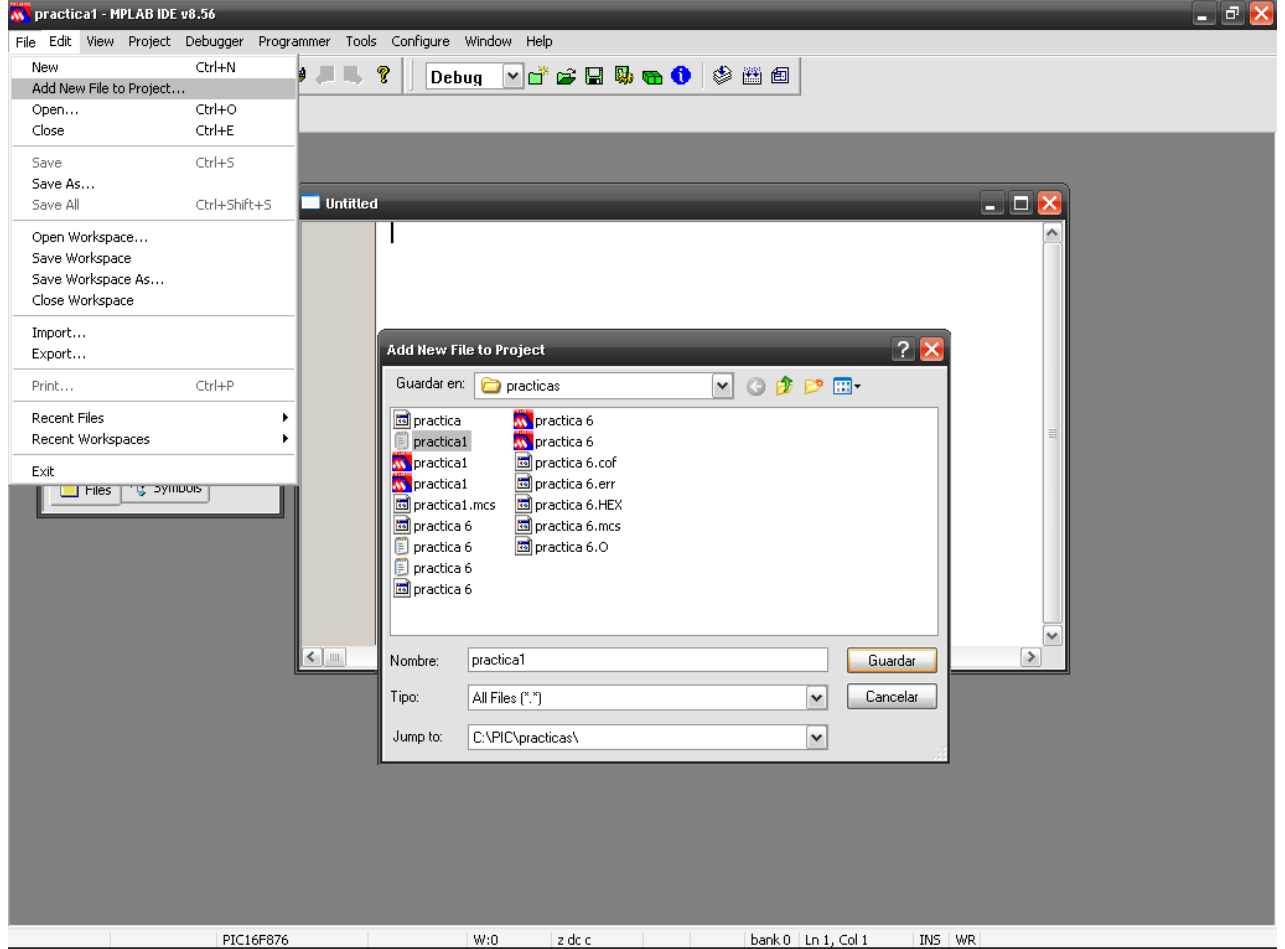

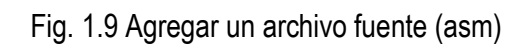

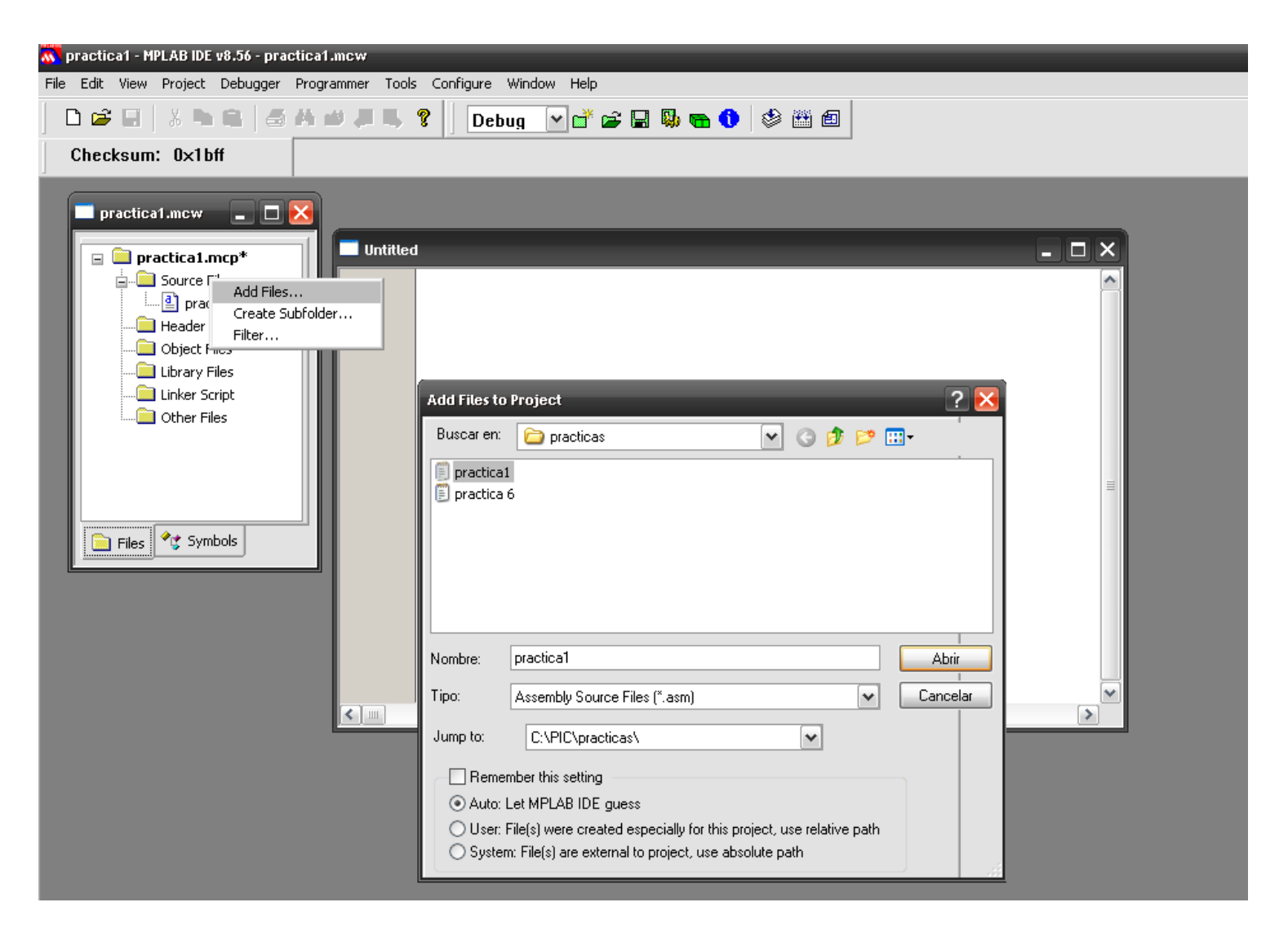

Fig. 1.10 Agregar un archivo fuente (asm) al proyecto-opción b

### *F. Configuración del ambiente de trabajo.*

Enseguida realizaremos algunas recomendaciones para poder trabajar en el ambiente con mayor comodidad.

- A. Para trabajar con mayor comodidad es conveniente, es conveniente visualizar el número de línea. Para esto elija el menú Edit > Properties. Dentro de la ventana *Editor Options* y la pestaña "*ASM' File Types* active la casilla *line numbers* como se indica en la figura 1.11
- B. Para elegir el tipo de letra. Seleccione el menú Edit > Properties. Dentro de la ventana *Editor Options* y la pestaña *Text , elija select font y escoja el tipo de letra (figura 1.12) o aquel con el que se trabaje de manera más cómoda.*

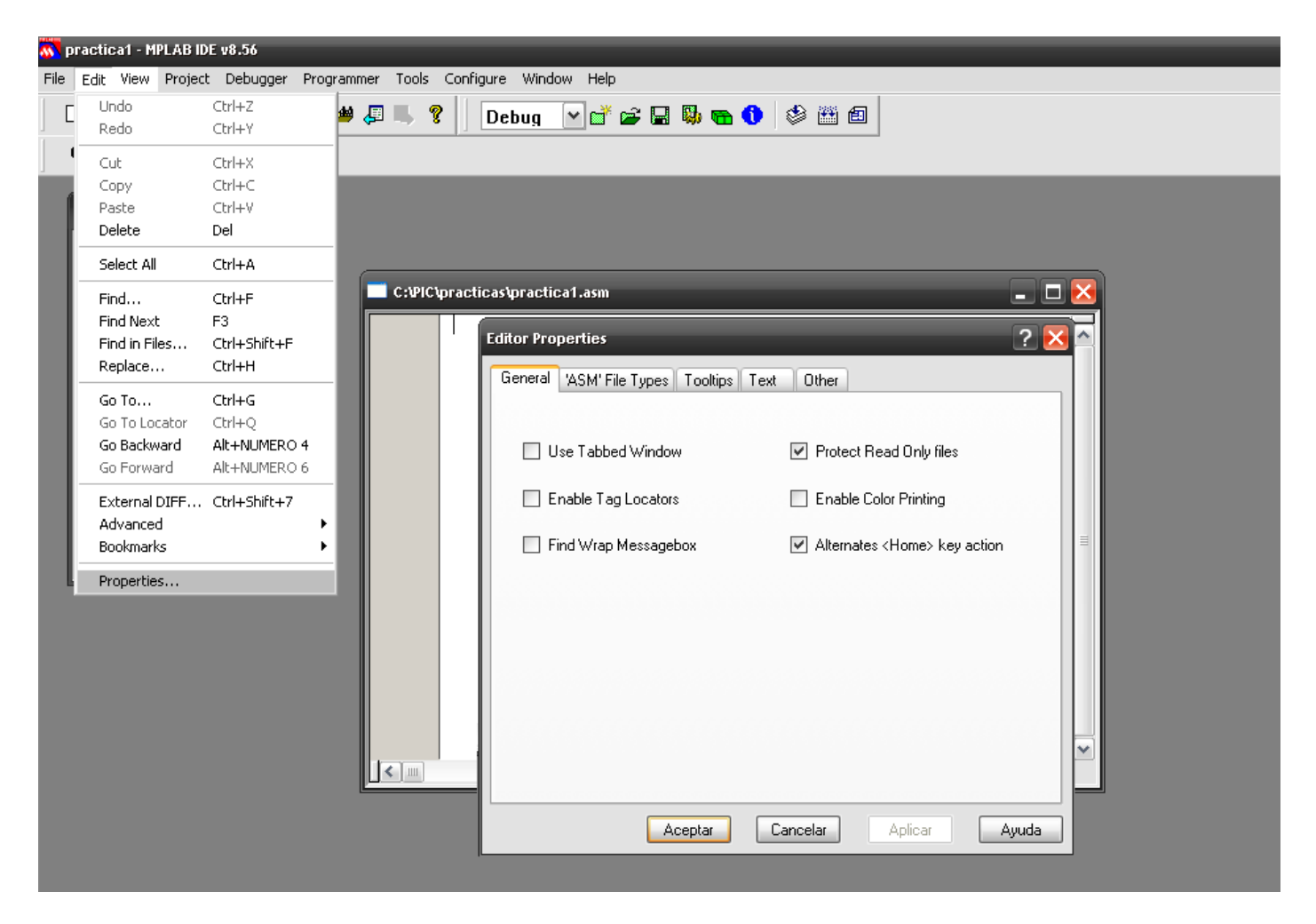

Fig. 1.11 Agregar número de línea

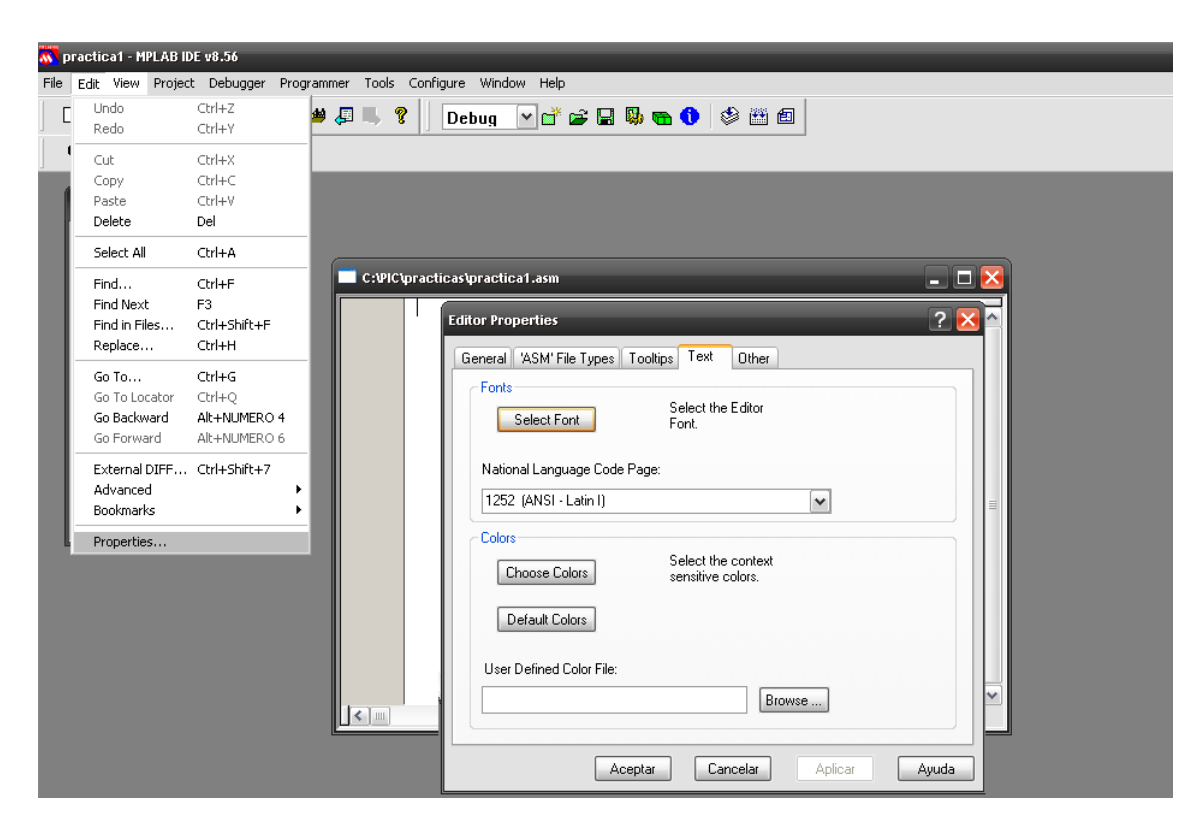

Fig. 1.12 Modificar tamaño y tipo de letra

## *G. Estructura general de un programa (código fuente).*

A. En la pantalla en blanco con la leyenda c:\PIC\practica3/ practica3.asm comenzar a escribir el código del programa, aparece un asterisco en la leyenda, este indica que el archivo se está modificando. Tome en cuenta los espacios y tabuladores.

```
| LIST P=16F887 ;microcontrolador a utilizar
                     #include "p16F887.inc"
                     cblock 025
                     dato
                     dato1
                     TEMP
                     endc
          inicio movlw 07H
                     movwf dato
                     incf dato,1
                     movlw 0F1H
                     movwf dato1
                     movf dato1,0
                     movwf TEMP
                     decf TEMP,1 
                      goto inicio
                     end
```
- B. Guarde el programa y el archivo asterisco desaparecerá
- La instrucción  $LIST$   $P=16F887$  se utiliza para definir el microcontrolador que se utilizara para desarrollar la aplicación.
- #include "p16F887.inc", indica el fichero donde se localiza las etiquetas que nombran los diferentes registros propios del microcontrolador y el valor que le corresponde a cada uno. Este archivo se localiza en el directorio principal del programa ensamblador.
- cblock 025 y endc indican las localidades de memoria que se utilizaran de los registros de propósito general localizados en la memoria RAM, en este caso inician en la dirección 25H.
- End, indica el final de programa fuente, es decir le dice al ensamblador que termine de ensamblar el programa fuente.

## *H. Construir en proyecto (Ensamblar el código fuente.)*

*A.* Para construir el proyecto seleccionar Project > Build all (ctrl. +F10) o el icono (figura 1.13)

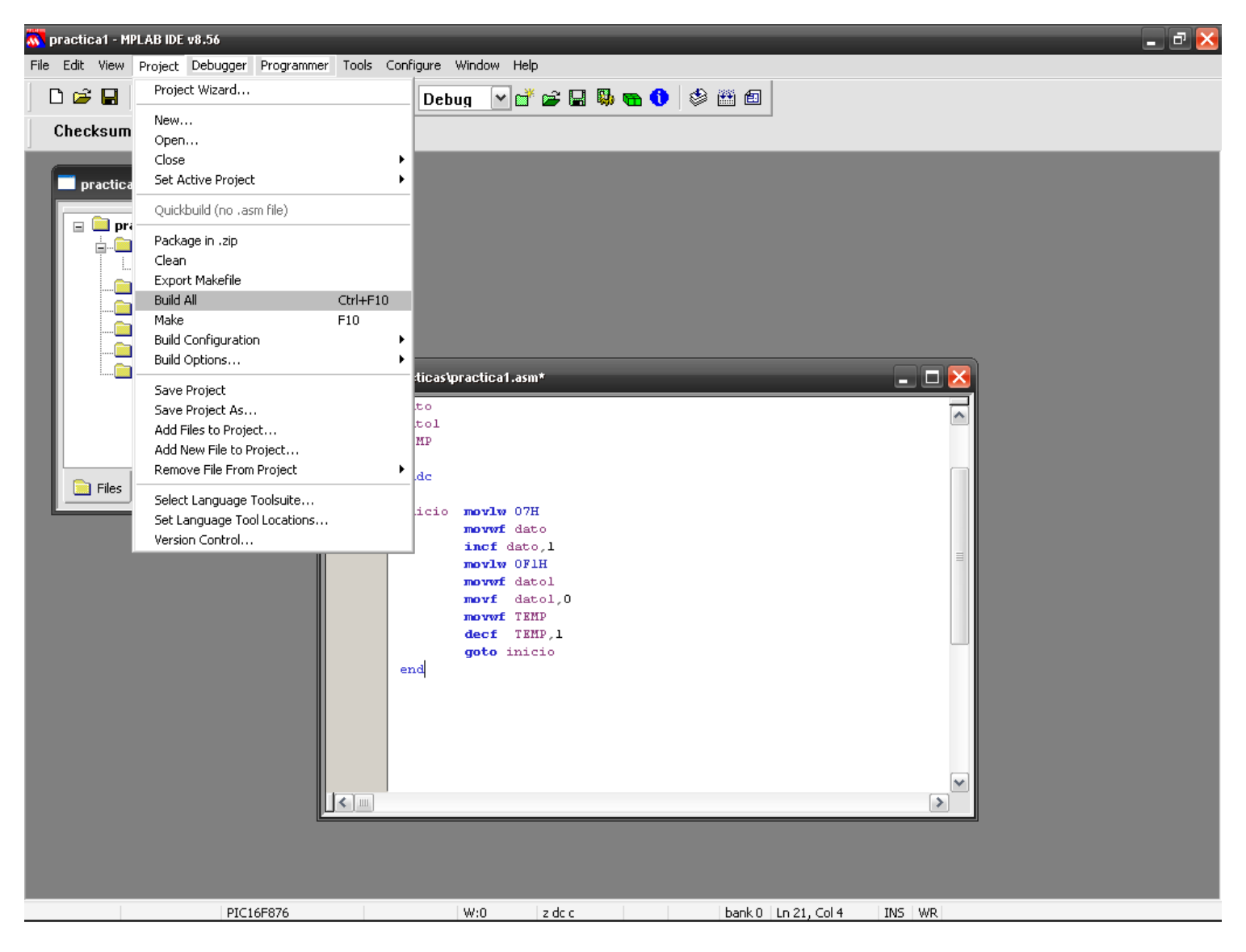

Fig. 1.13 Construir un proyecto

*B.* Al realizar el paso anterior si el programa no genera ningún error debe aparecer "*Build succeeded*" en la ventana de *output* o un barra en verde en versiones anteriores (figura 1.14). los errores se pueden observar en la ventana *output.*

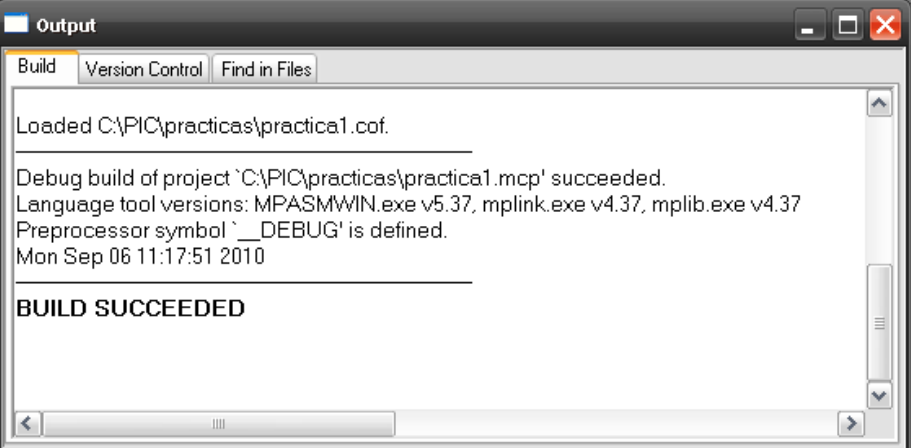

Fig. 1.14 Ensamblado correcto

## *I. Simulación de una aplicación (programa).*

A. Al realizar el ensamblado, debe aparecer un indicador (flecha verde) en la primera instrucción del programa. (Figura 1.15) para poder iniciar la simulación.

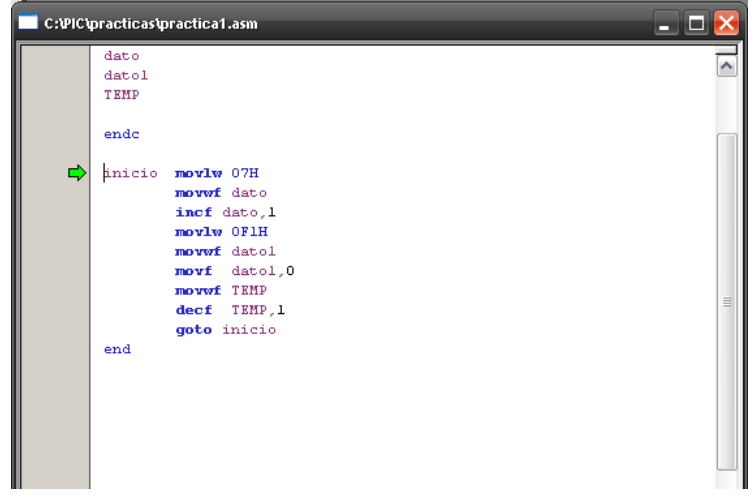

Fig. 1.15 Indicación de inicio de simulación

B. Para iniciar simulación se puede seleccionar Debugger > run (F10) o en icono correspondiente. Esta opción se utilizara en posteriores prácticas, ya que se combina con la opción Breakpoint (punto de ruptura). Y la opción *run* ejecuta el programa como si el circuito estuviera funcionando y no permite observar el funcionamiento del programa instrucción por instrucción, por lo cual no cumple los fines educativos.

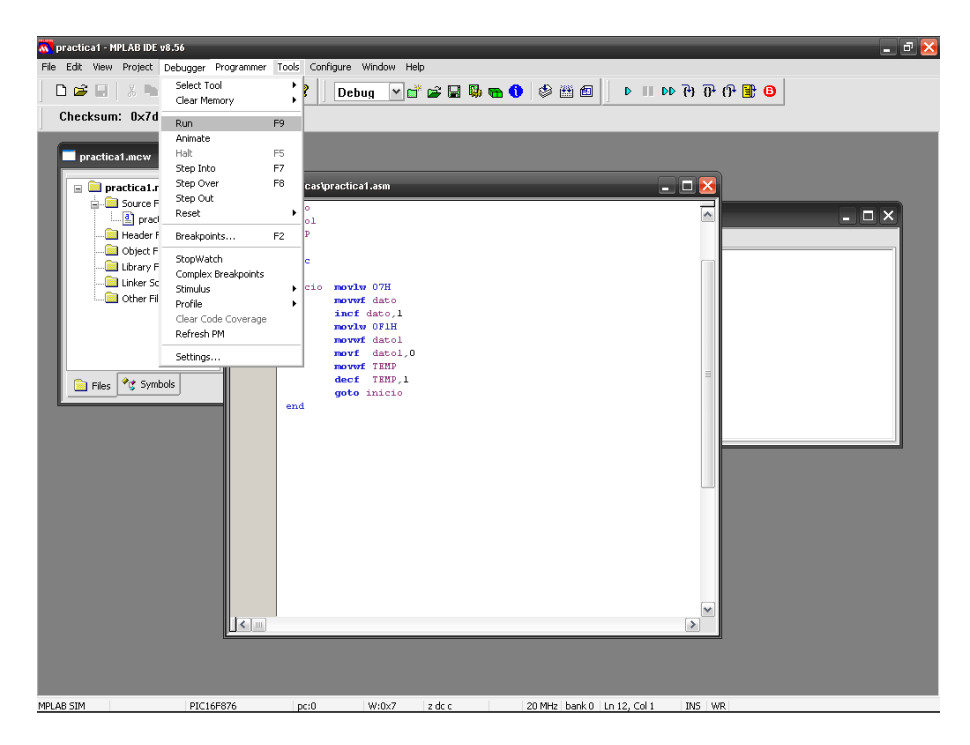

Fig. 1.16 Comando run

C. Un opción del depurador que nos permite observar el funcionamiento del programa instrucción por instrucción es la modalidad paso a paso, la cual se puede ejecutar seleccionado Debugger<br>> step into (F7) o en icono  $\mathbb{P}^1$  (figura1.17). Y cada vez que se ejecuta una instrucción (figura1.17). Y cada vez que se ejecuta una instrucción el indicador cambio de posición.

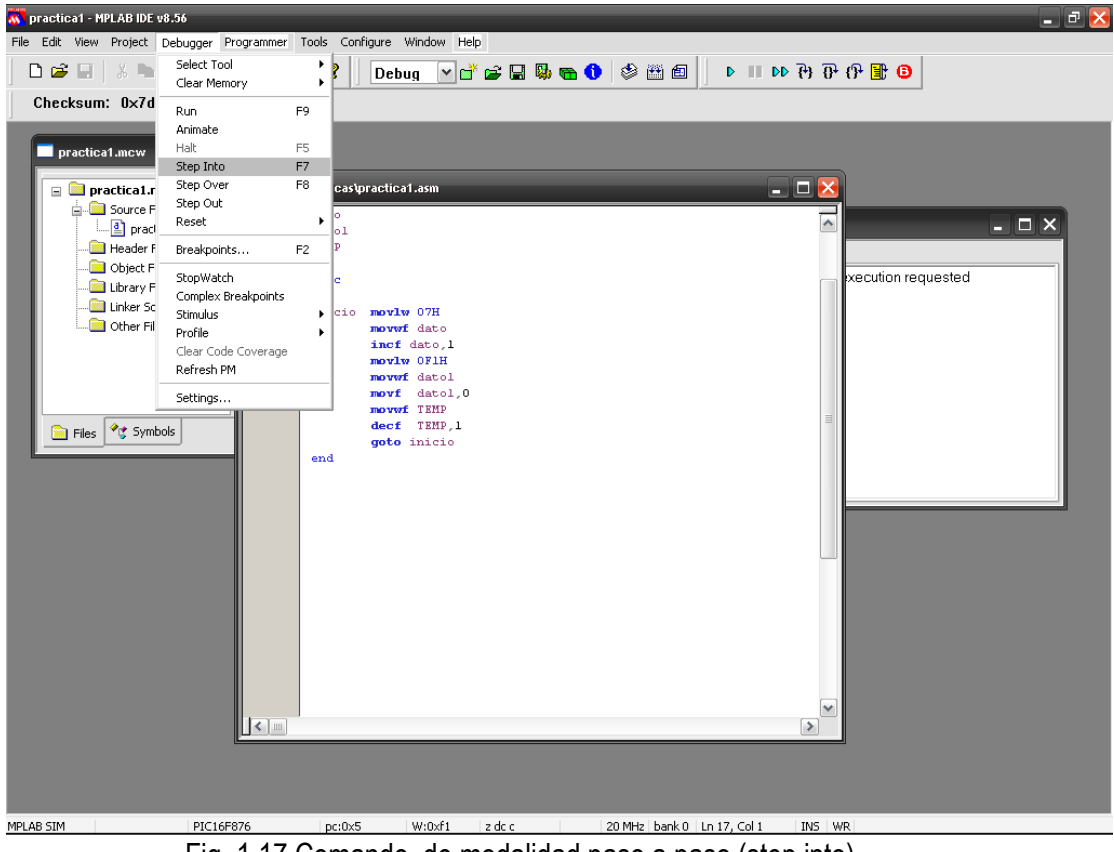

Fig. 1.17 Comando de modalidad paso a paso (step into)

D. Una herramienta que ayuda bastante al realizar simulación es la ventana de watch, que nos permite visualizar el valor de los registros de funciones especiales (SFR) y de los registros de propósito general (GPR). Para visualizarlo escoja View > watch. (Figura 1.19). Y debe observarse la pantalla de la figura siguiente*.*

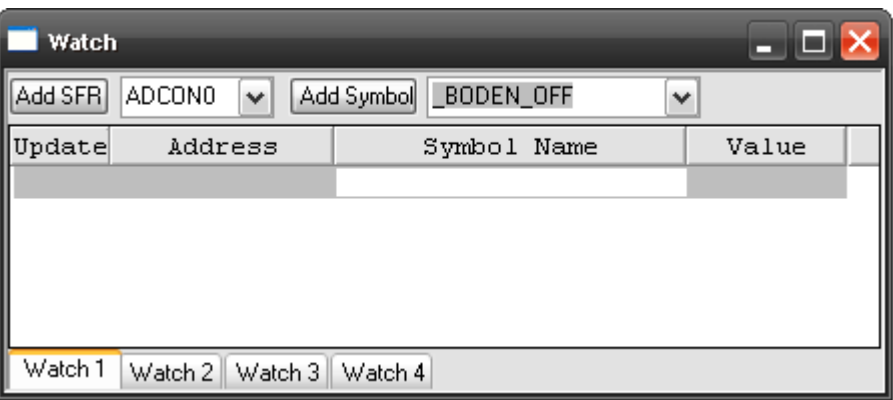

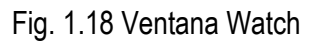

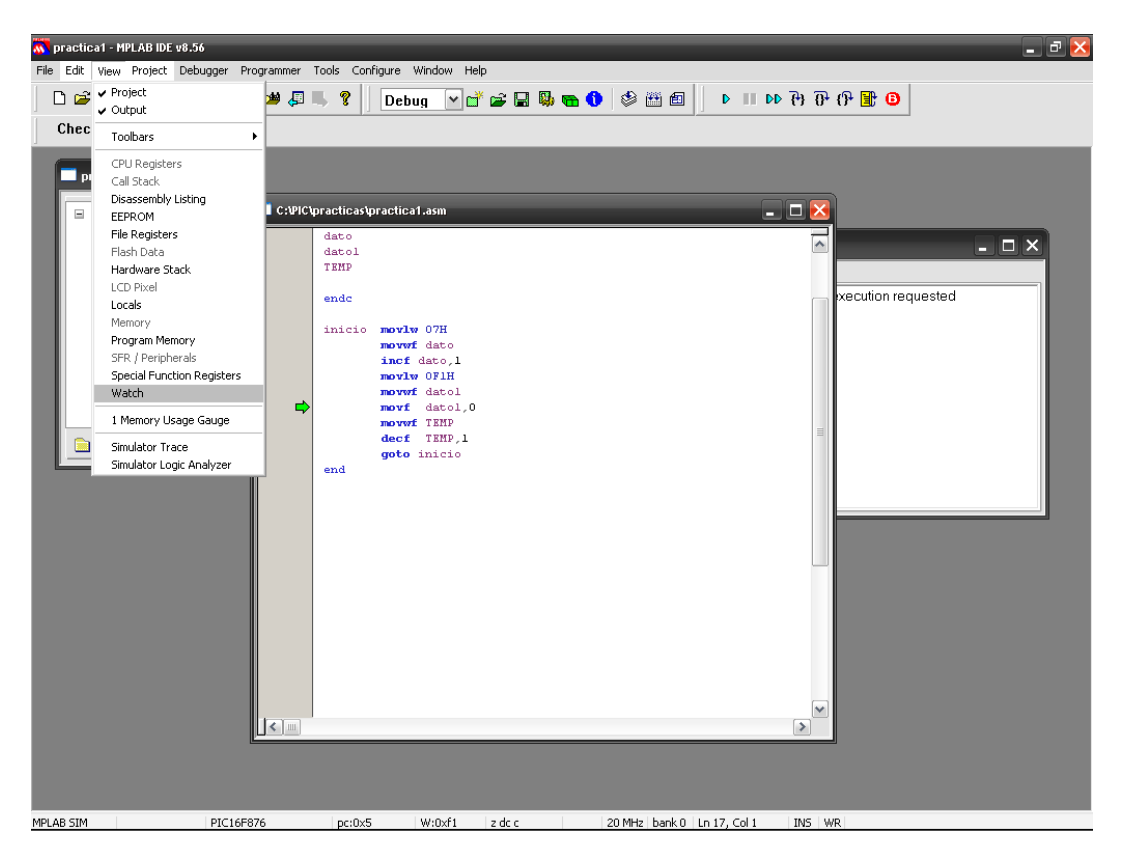

Fig. 1.19 Para seleccionar la opción watch

*E. Para visualizar los registros SFR en la ventana, escoger el registro en la primer pestaña y dar click en Add SFR.*

| Watch   |                                                                                                |              |          |                          | s je p       |
|---------|------------------------------------------------------------------------------------------------|--------------|----------|--------------------------|--------------|
| Add SFR | ADCONO                                                                                         | $\checkmark$ |          | Add Symbol<br>_BODEN_OFF | $\checkmark$ |
| Update  | ADCON0<br>ADCON1<br><b>ADRESH</b><br>ADRESL<br>CCP1CON<br>CCP2CON<br>CCPR1<br>CCPR1H<br>CCPR1L |              |          | Symbol Name              | Value        |
| Watch 1 | CCPR2<br>CCPR2H                                                                                |              | $\equiv$ | Watch 4                  |              |

Fig. 1.20 Para seleccionar de los registro SFR

*F. Para visualizar los registros GFR, seleccionar la variable o registro en la segunda pestaña y dar click en Add symbol.*

| Watch                                           | <u>- 1917</u>                        |              |
|-------------------------------------------------|--------------------------------------|--------------|
| Add SFR<br>ADCON0<br>Add Symbol<br>$\checkmark$ | _BODEN_OFF                           | $\checkmark$ |
| $\parallel$ Update<br>Address                   | BODEN_OFF<br>BODEN_ON                |              |
|                                                 | CP ALL<br>CP_HALF<br>CP OFF          | 亖            |
|                                                 | CP_UPPER_256<br>CPD_OFF<br>CPD_ON    |              |
| Watch 1<br>Watch 4.<br>Watch 2<br>Watch 3       | DEBUG_OFF<br>_DEBUG_ON<br>HS.<br>0SC |              |

Fig. 1.21 Para seleccionar de los registro GPR

*G. Escoger de los registros SRF, el registro WREG y de los GPR (add symbol) los registros que se nombraron como dato, dato1 y TEMP. Debe observar lo siguiente.*

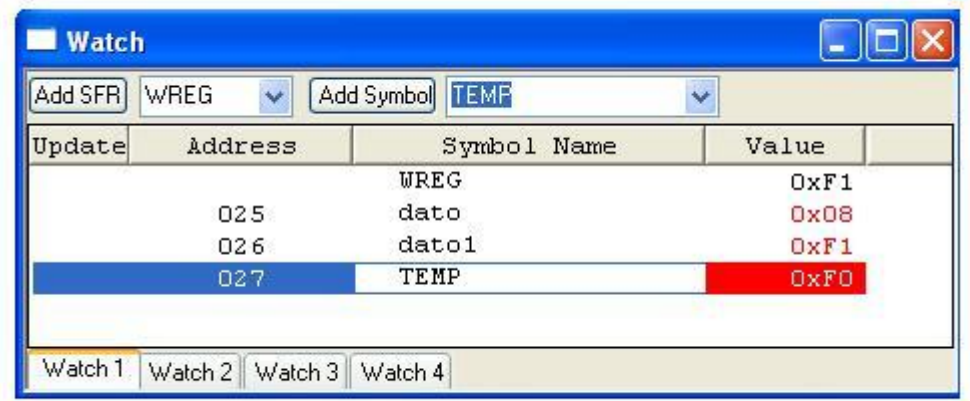

*H. Simular el programa con la metodología anterior y obtenga el valor de los registros dato, dato1 y TEMP al finalizar el programa, es decir ejecutarlo una sola vez (Sugerencia utilice el modo paso a paso).* 

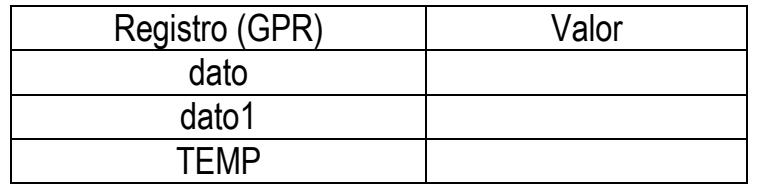

*J. Simular y observar el valor de cada registro del siguiente programa al ser realizarse una vez, utilizando los pasos comentados anteriormente (Sugerencia utilice modo paso a paso).*

```
LIST P=16F887 ; microcontrolador a utilizar
#include "p16F887.inc"
cblock 025
var1
var2
var3
endc
```

```
inicio
```

```
 movlw 2FH
movwf var1
incf var1,1
movlw 05H
movwf var2
addwf var1,0
movwf var3
 goto inicio
```
end

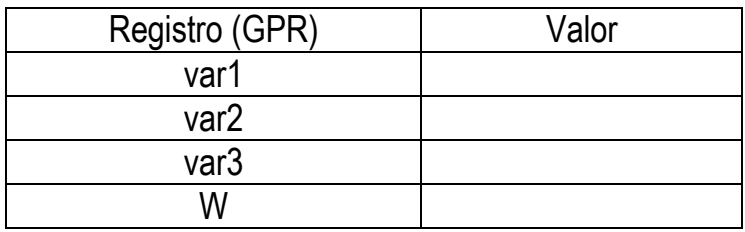

# *K. Conclusiones*

*A. Realizar conclusiones de manera individual.*

# **L. Cuestionario**

- a) ¿Cuál es la versión de MPLAB que utilizas en la práctica?
- b) Menciona los paso para crear un proyecto en MPLAB IDE
- c) Cuales la longitud máxima de la ruta de un proyecto o programa para que no genere ningún error.
- d) Con que extensión debe de guardar el archivo fuente y que significa
- e) ¿Qué ventaja tiene realizar una simulación utilizando la opción paso a paso?
- f) Que indica directiva END
- g) ¿Cual es la función del la directiva INCLUDE?
- h) ¿Por qué en Cblock se le coloca el valor de 25?
- i) ¿Por qué en la ventana de Watch el registro W no tiene dirección?.
- j) Menciona, ¿Por qué en la configuración escoger en tipo de oscilador XT
- k) ¿Por es necesario apagar o deshabilitar el watchdog?

## **Comentarios Finales**

- **El alumno entrega un reporte de la práctica, como el profesor lo indique.**
- **Además, en el reporte deben anexarse las conclusiones y cuestionario contestado.**